## 秦皇岛不见面开标大厅访问设置

1、打开电脑中的 Internet Explorer 浏览器,并访问开标大厅 地址[:http://121.22.127.46:8082/BidOpening](http://121.22.127.46:8082/BidOpening)

2、通过浏览器的菜单栏打开"工具"--"Internet 选项":

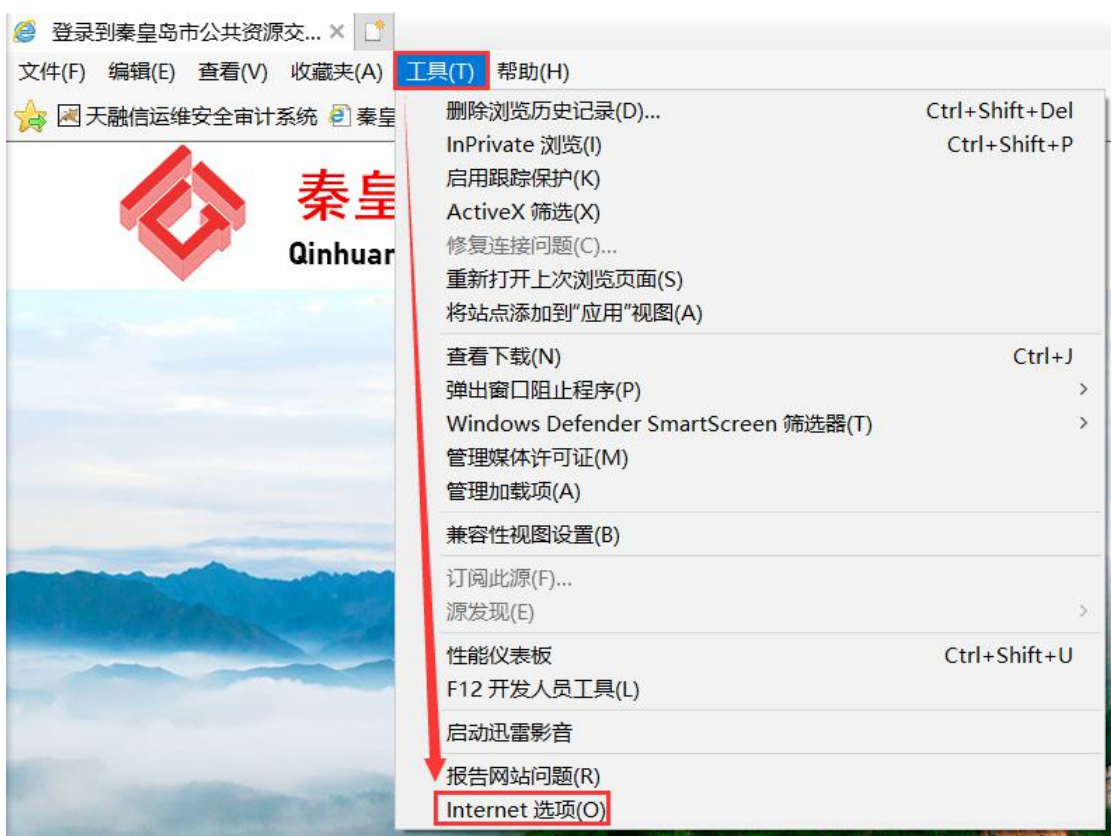

3、打开"安全"--"受信任站点",并添加系统地址:

http://121.22.127.46/

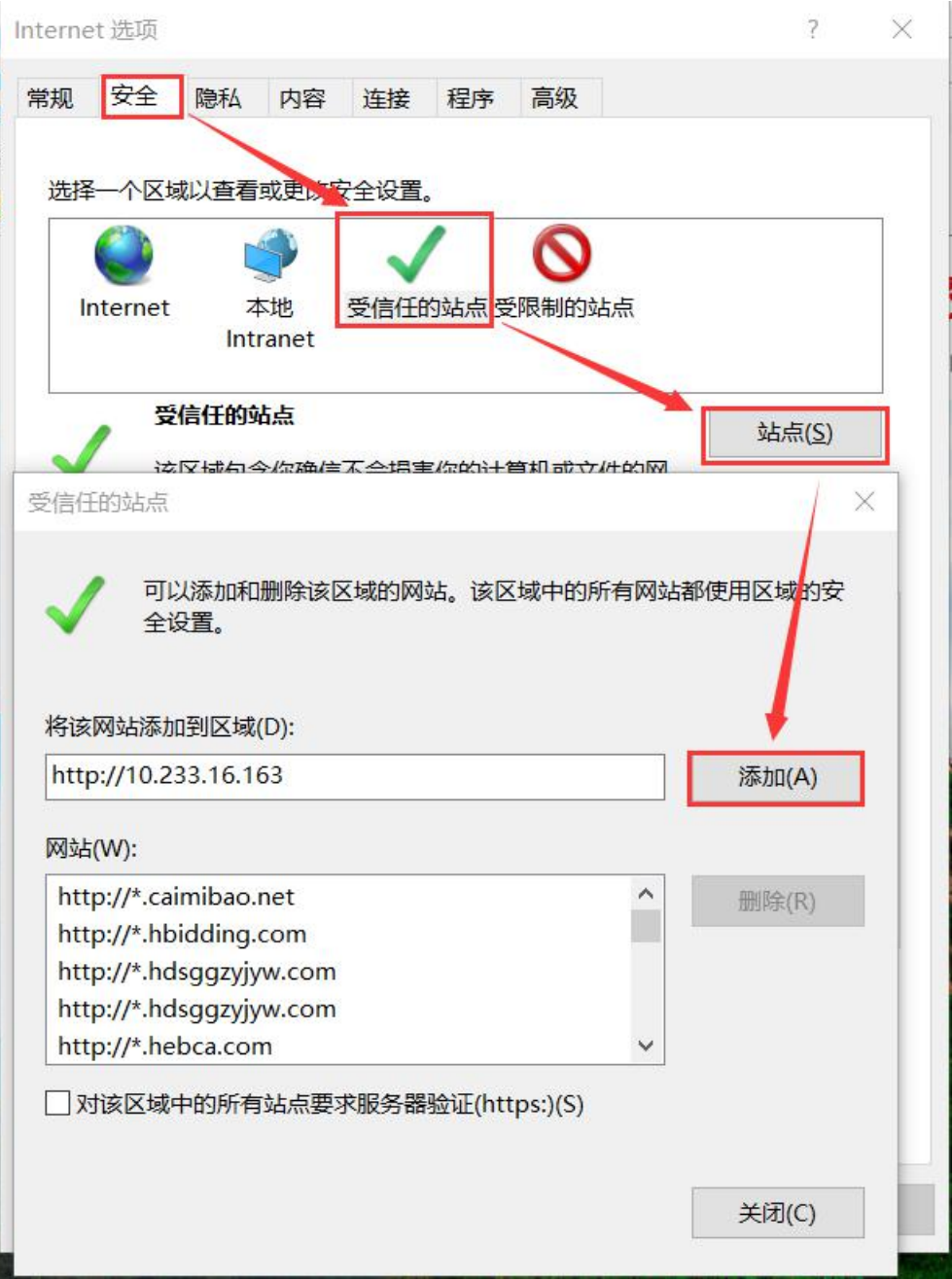

- 4、添加受信任站点完成后,点击"关闭"按钮退出。
- 5、开启 active 控件

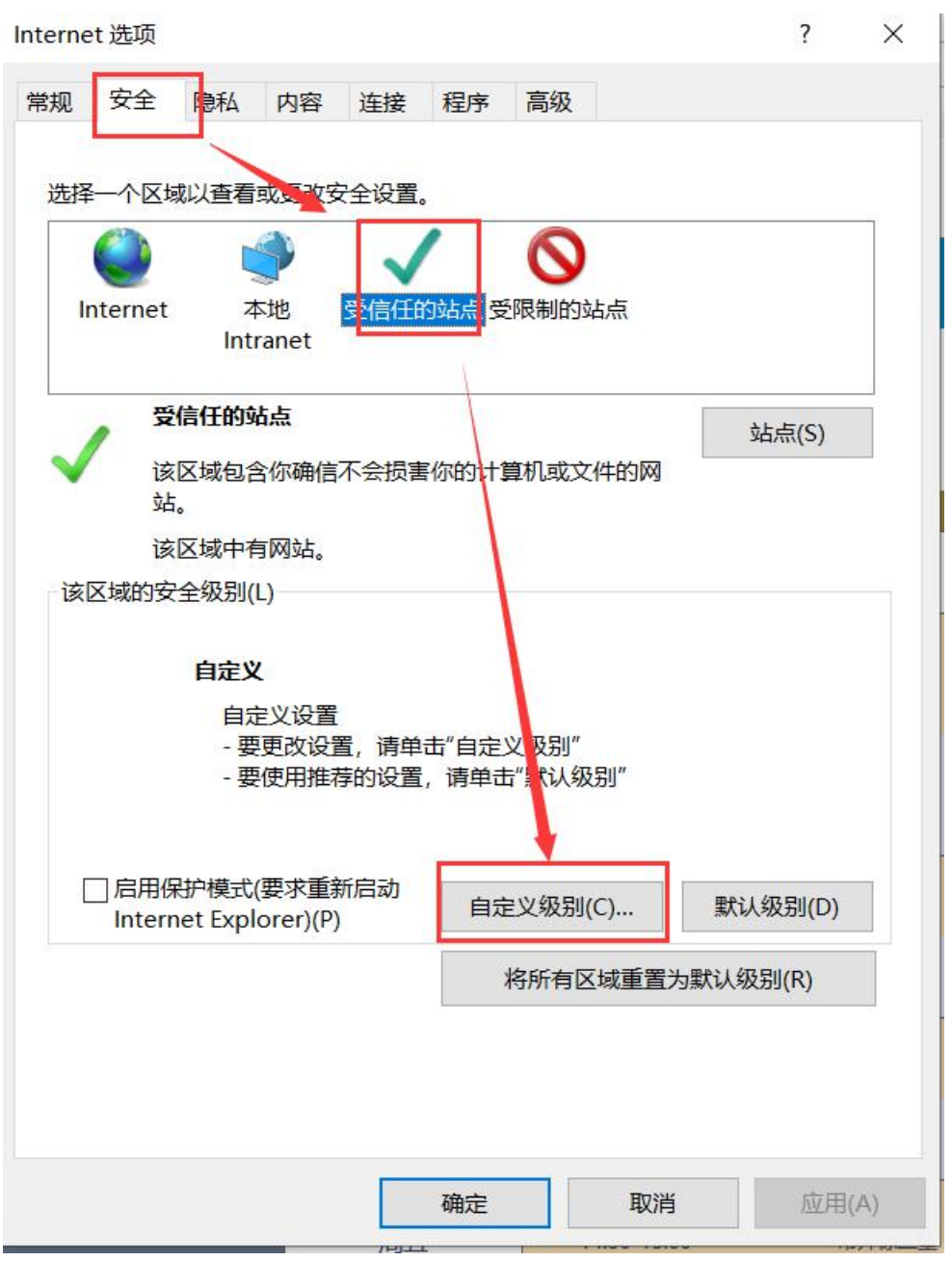

打开"自定义级别"

安全设置 - 受信任的站点区域

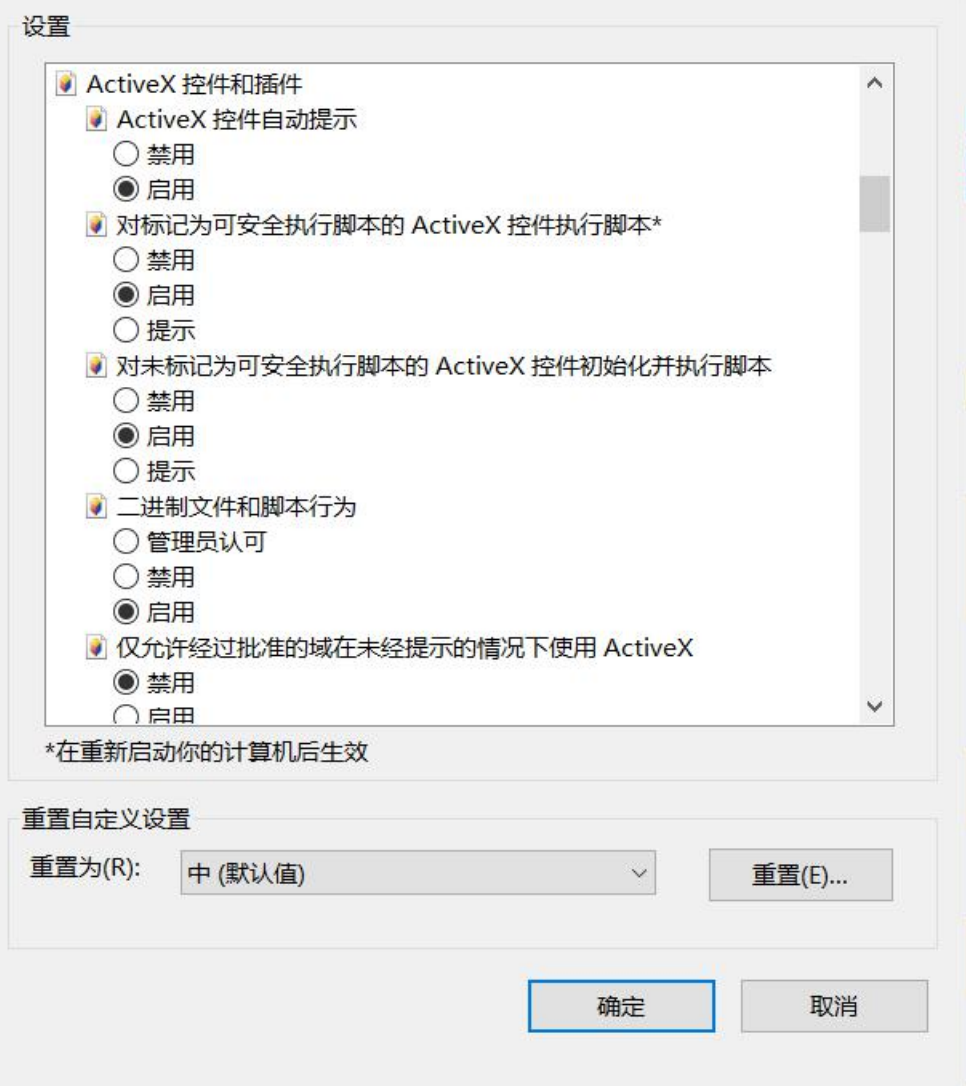

## $\times$

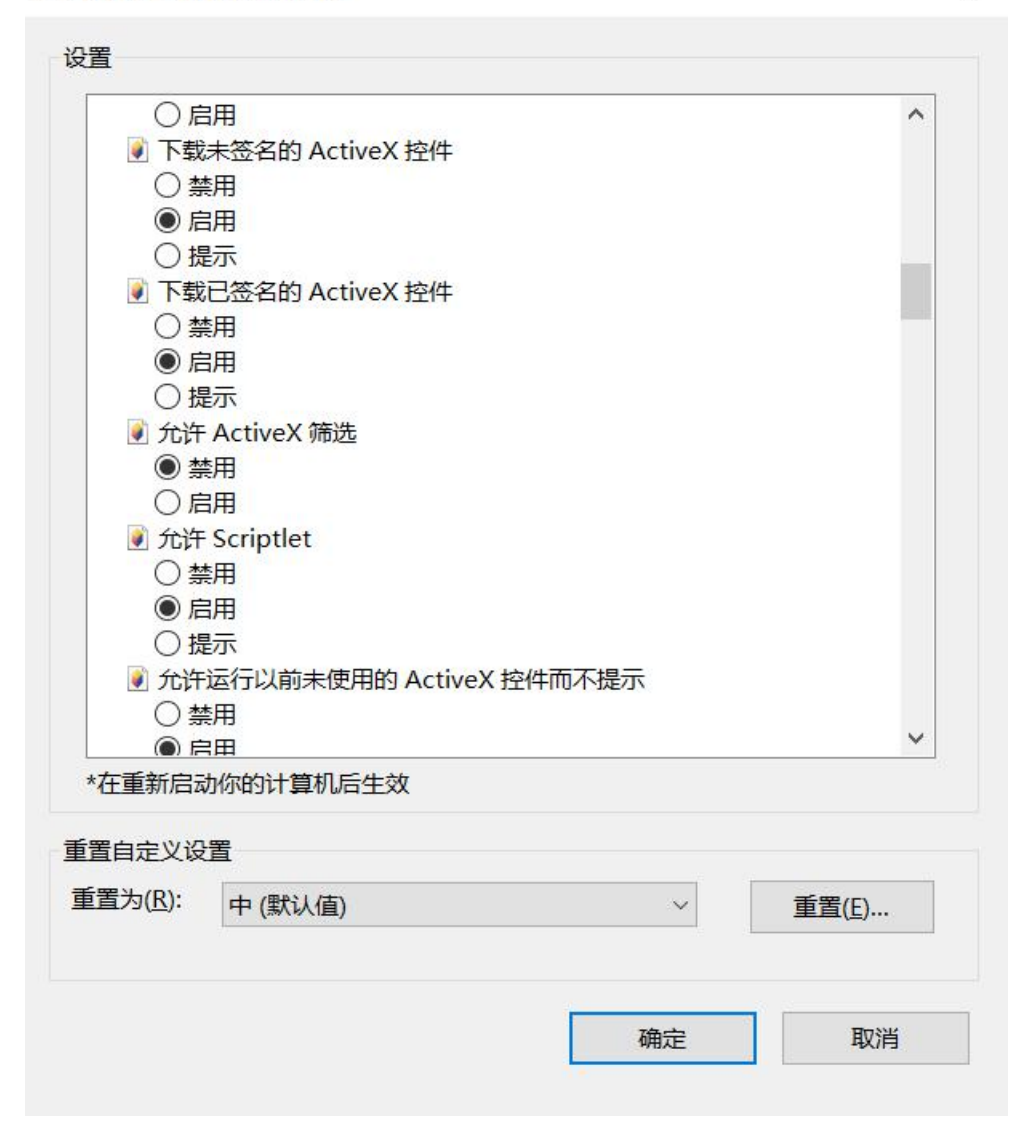

安全设置 - 受信任的站点区域

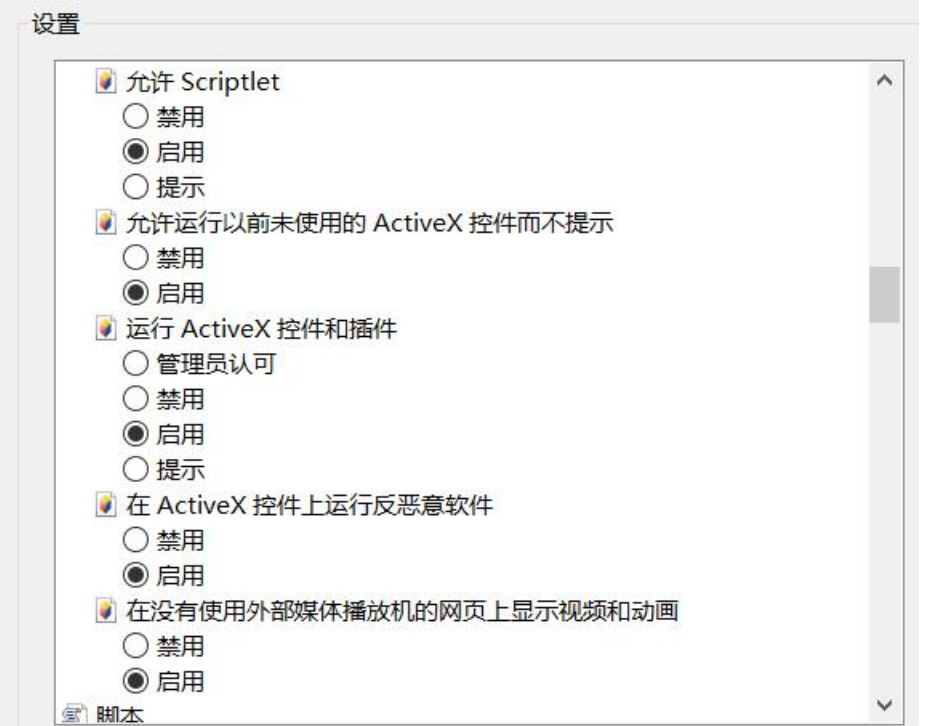

按图选择需要开启的控件。

6、安装新点驱动(河北省全流程版),保障电子投标文件解密 驱动下载地址:

[https://download.bqpoint.com/download/downloaddetail.html?S](https://download.bqpoint.com/download/downloaddetail.html?SourceFrom=Ztb&ZtbSoftXiaQuCode=2502&ZtbSoftType=DR) ourceFrom=Ztb&ZtbSoftXiaQuCode=2502&ZtbSoftType=DR

## 驱动安装注意事项:

(1)安装之前关闭所有浏览器,临时退出 360、火绒等防护 软件;

(2)不能在电脑插着 CA 锁的情况下安装驱动。